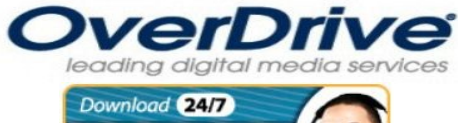

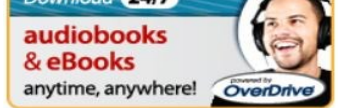

#### **For Online Help Videos Go To:**

http://www.overdrive.com/help-videos/

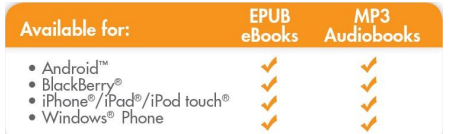

# the mobile app from...

- Any OverDrive-powered site
- Apple® App Store<sup>®</sup><br>• Google Play
- 
- Mobihand<sup>™</sup> / AppWorld™
- · Windows® Marketplace

# horize

- In OverDrive Media Console:
- 1. Go to the app settings and find the authorize section. 2. Enter your Adobe® ID and password.
- If you do not have an Adobe ID...
- · Select 'Register at Adobe.com'.
- Follow the instructions to sign up for an Adobe ID.
- . In OverDrive Media Console, go back to the App Settings. • Enter the email address and password for your new
- Adobe account.

#### 3. Tap 'Authorize'.

### Visit your library's Virtual Branch

Use the 'Get Books' option in the app, and search for a library by name or zip code.

- · Browse for a title
- Check out with your information.
- Download the title (the app will automatically open).

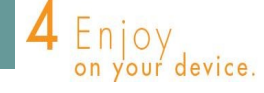

# **ALSO TRY:**

## **AVAILABLE AT BOTH PUBLIC LIBRARIES**

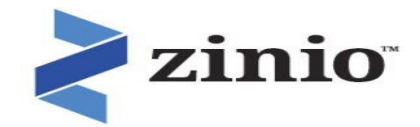

**ENJOY ON YOUR MOBILE DEVICE** Get full issues of magazines from your reading list anytime. Download the Zinio app and access your reading list from your tablet or smartphone anywhere you go.

## **For detailed instructions go to:**

http://www.richland.lib.wa.us

Click on iLibrary and pull down to eBooks.

**All you need is your library card**

**from your public library**

**and your PIN number**

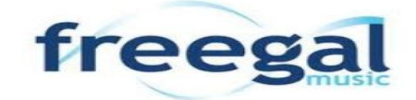

Download free legal music from the entire Sony Music Catalog!

### **AVAILABLE ONLY AT RPL**

For more information, go to:

http://www.richland.lib.wa.us

Click on iLibrary and pull down to eBooks.

#### **RICHLAND SCHOOL DISTRICT**

# **Instructions**

**For:**

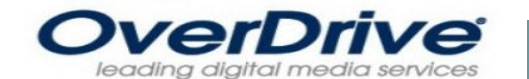

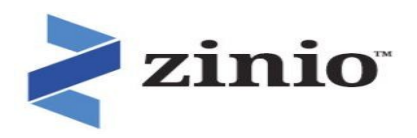

**All you need is your library card from your public library and your PIN number**

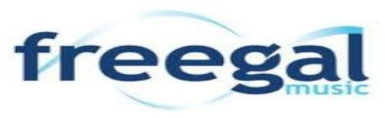

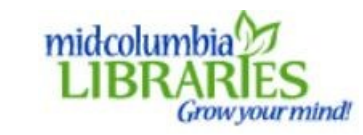

http://www.midcolumbialibraries.org/books-materials

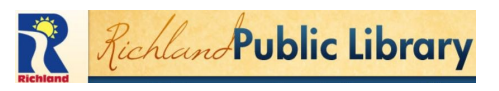

http://www.richland.lib.wa.us/index.aspx?nid=181

#### **ENJOY ON YOUR iOS DEVICES**

- 1. Open the browser on your iOS device.
- 2. Enter http://richland.lib.overdrive.com in the address bar or http:// midcolumbialibraries.lib.overdrive.com
- 3. Bookmark this page to make it easier next time
- 4. After logging in with your library card and PIN, scroll down the left side of Over-Drive and click on eBook Fiction
- 5. Find a book you want to read
- 6. Find the Adobe E-Pub eBook version and tap on Add to Cart, the title will remain in your cart for 30 minutes then it will revert back to the catalog.
- 7. When you are ready to check out your titles tap on Proceed to Checkout or tap on My Media Account then tap on My Cart
- 8. Verify your lending period and confirm your checkout.
- 9. Tap on Download.
- 10. Open the OverDrive app
- 11. You should see your new book on your screen.
- 12. To open book, tap the title and swipe or tap the right side to turn the pages to get to the first page.
- 13. Tap once in the center of your screen to get the tool bar. Here you have various settings in the lower right hand corner: lighting, font size, text alignment.

#### **ENJOY ON YOUR KINDLE / KINDLE FIRE**

- 1. Download free OverDrive Media Console App from www.amazon.com
- 2. Open the browser on your Kindle Fire
- 3. Enter http://richland.lib.overdrive.com in the address bar or http://midcolumbialibraries.lib.overdrive.com
- 4. Bookmark this page to make it easier next time
- 5. After logging in with your library card and PIN, scroll down the left side of OverDrive and click on eBook Fiction
- 6. Find a book you want to read
- 7. Find the Kindle version and tap on Add to Cart. The title will remain in your cart for 30 minutes then it will revert back to the catalog.
- 8. When you are ready to check out your titles tap on Proceed to Checkout or tap on My Media Account then tap on My Cart
- 9. Verify your lending period and confirm your checkout.
- 10. Tap on Get for Kindle button
- 11. Tap on Get library book button
- 12. On this screen, enter e-mail address / password for amazon.com account and confirm the name of your device tap on Continue.
- 13. Your book will be downloaded to your Kindle Fire.
- 14. To locate book go to Kindle Fire Home and tap on Books. Your downloaded book should appear there.

# **ENJOY ON YOUR NOOK, KOBO, SONY See instructions:**

http://www.richland.lib.wa.us/DocumentCenter/ Home/View/163

# How to return Kindle eBooks early

### Go to Manage Your Kindle at Amazon.com

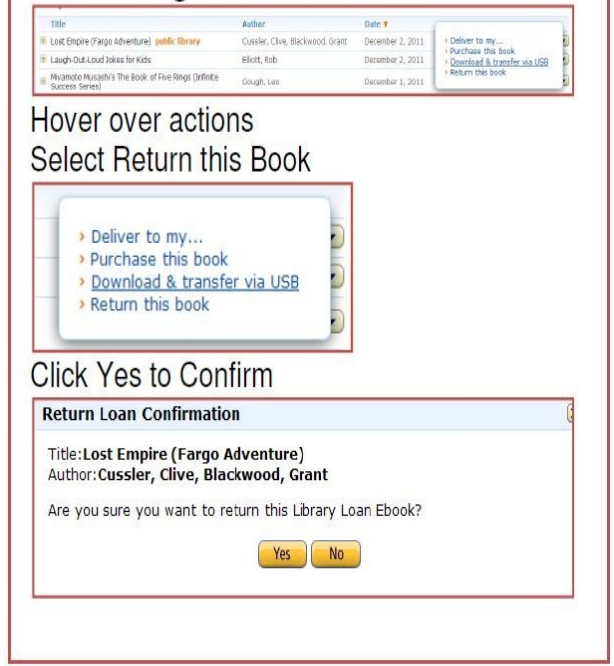

#### **HOW TO RETURN EARLY ON iOS:**

- 1. Open up OverDrive app.
- 2. Locate book you want to return and click the + sign to the right of the title.
- 3. Click Return/Delete.

#### OR

- 1. When you've finished the book, tap the center of the screen to see the tools bar.
- 2. Click on the icon in the upper right hand corner.
- 3. Click on the + sign to the right of the title you are returning.
- 4. Click Return / Delete